# **GradStar Activity Report**

The GradStar Activity Report page retrieves information from GradStar based on selected parameters. You can now run reports and export them to excel. **Please note**: this page *combines* all parameters/filters entered and works to limit the returned search results.

**Navigation**: ConnectCarolina NavBar, Navigator, Student Admin Menu, GradStar, GradStar Activity Report

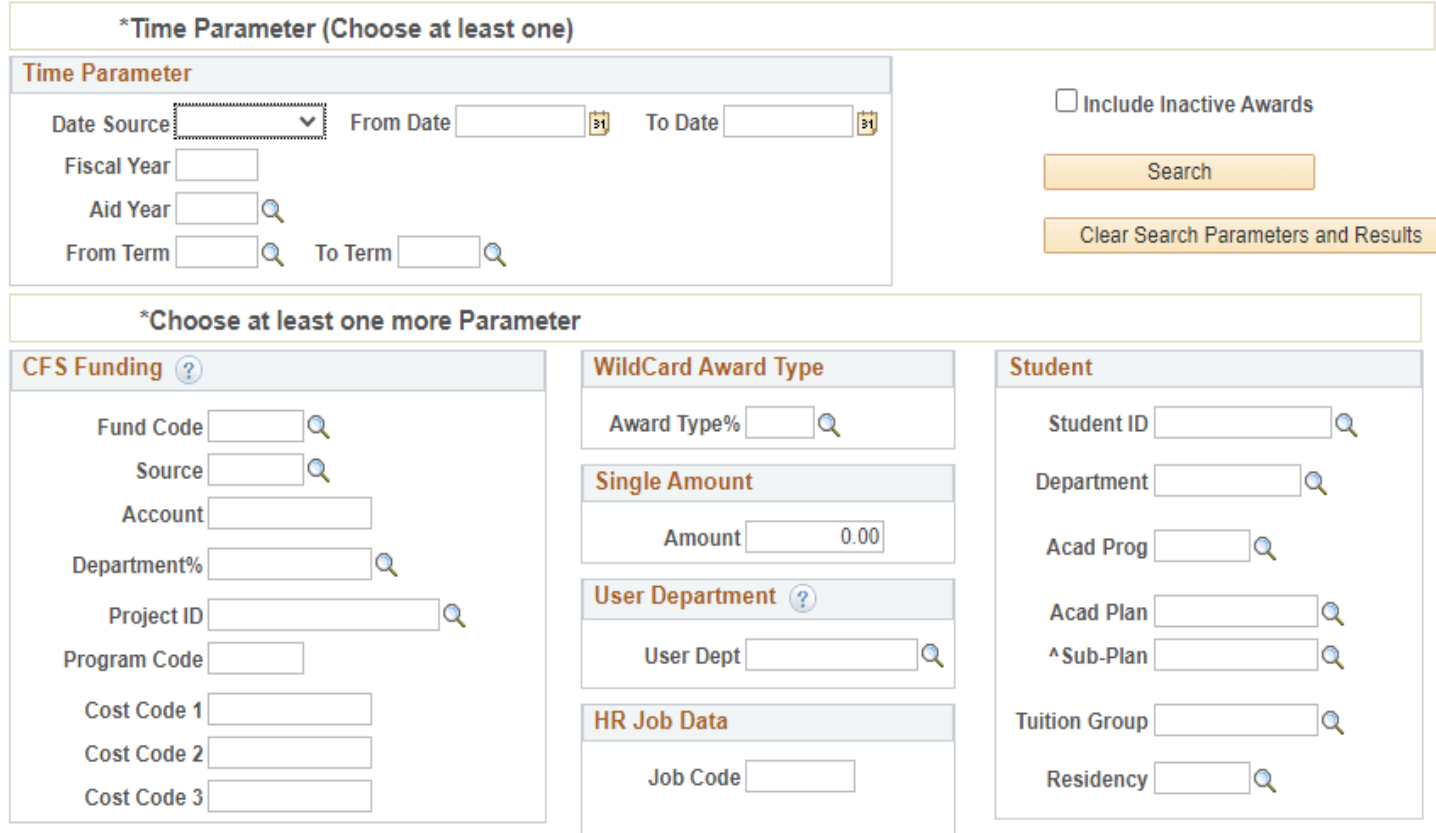

- **1.** Start by selecting ONE time parameter for your report.
- **2.** Follow by selecting at LEAST one more parameter/filter for your report.
- **3.** Click on SEARCH to see downloadable results.

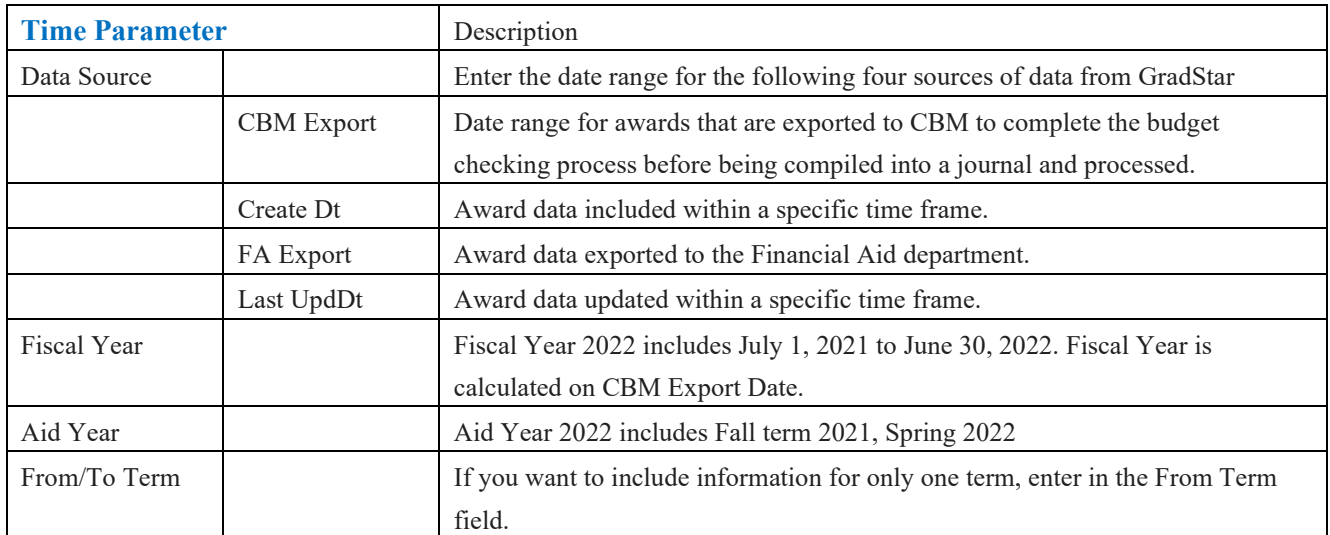

The second set of parameters are broken down into some general groups: Funding, Student, and award data. Please note the difference between the Department fields in each group as they work differently and may not be the same.

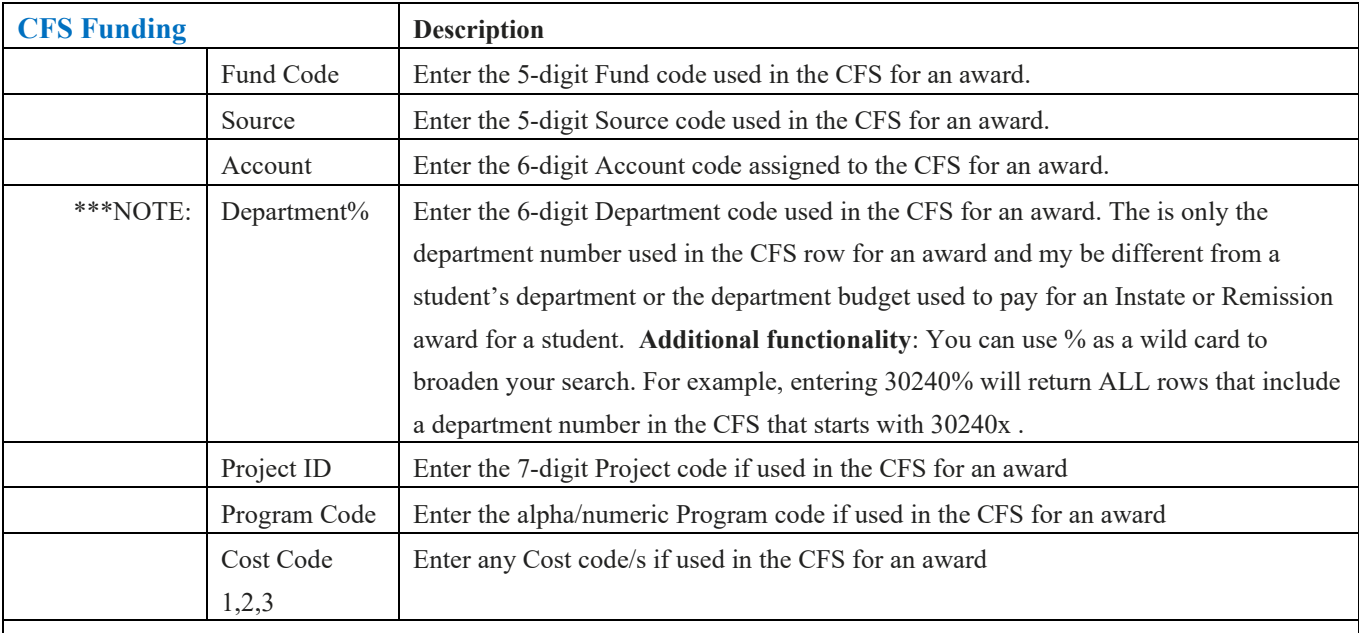

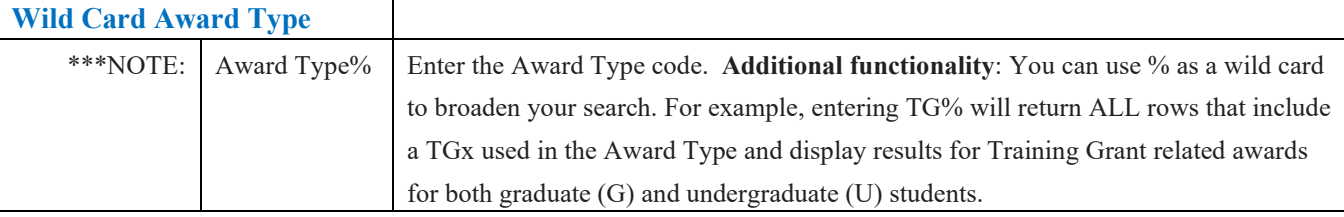

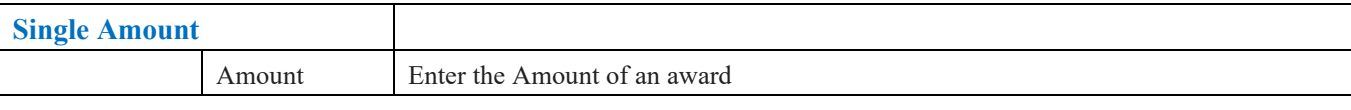

### **User Department**

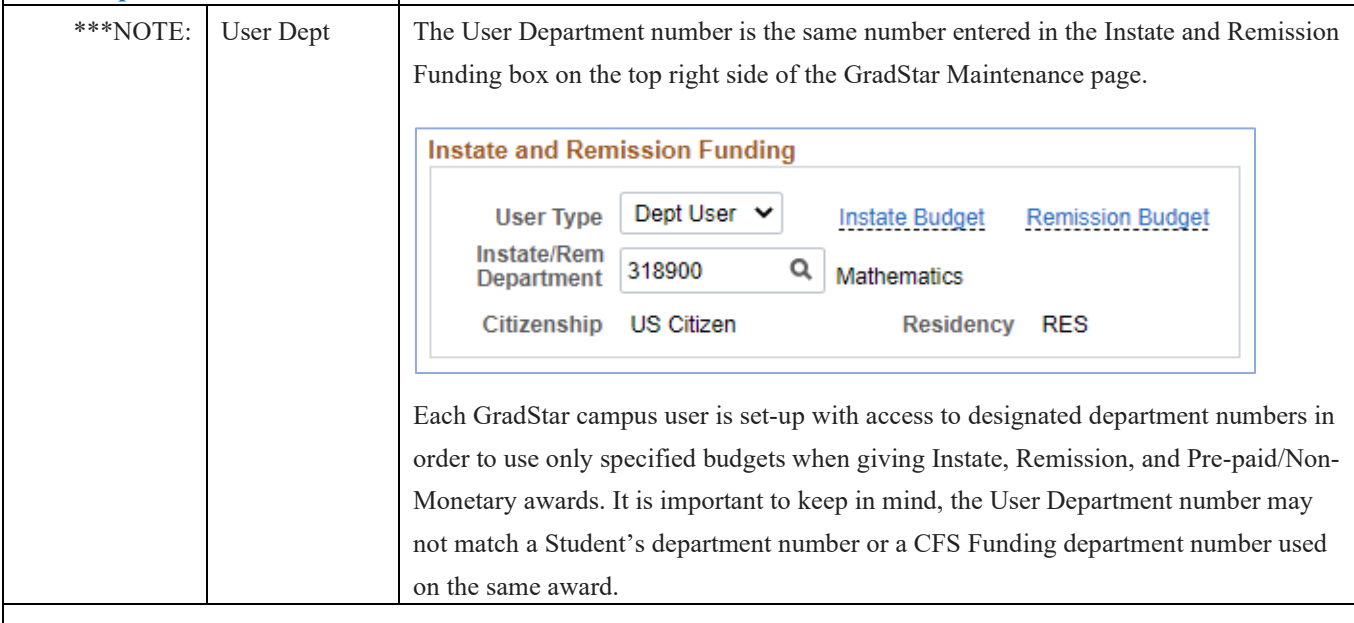

Please review the screenshots below, taken from the GradStar Maintenance page. The arrows point to the columns where the USER Dept displays for all three types of awards it can impact. The User dept. may be different from a Student's department (displayed on the top of the GradStar Maintenance page) and/or any department number used in a cfs on the page.

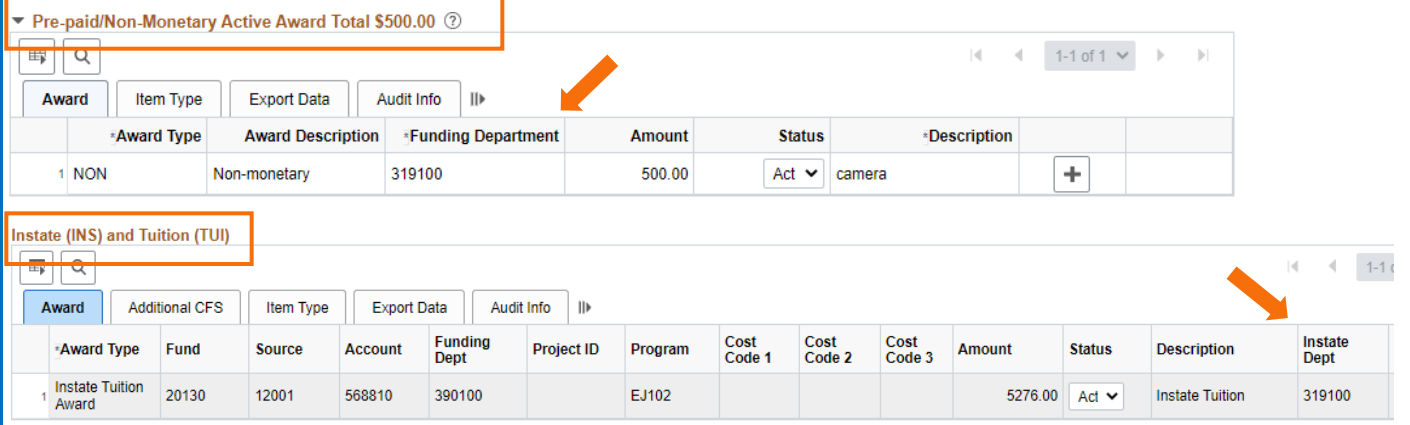

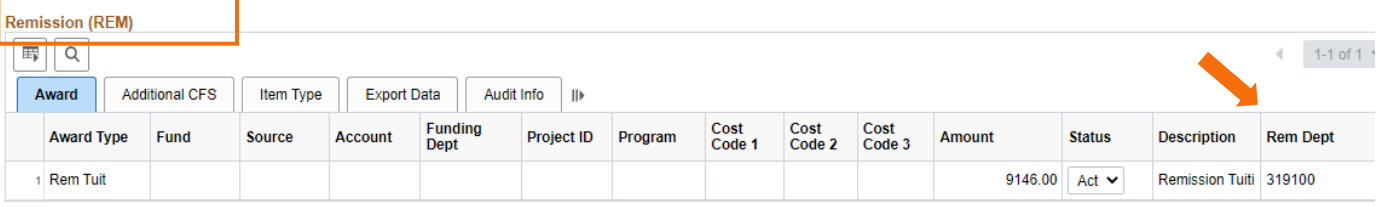

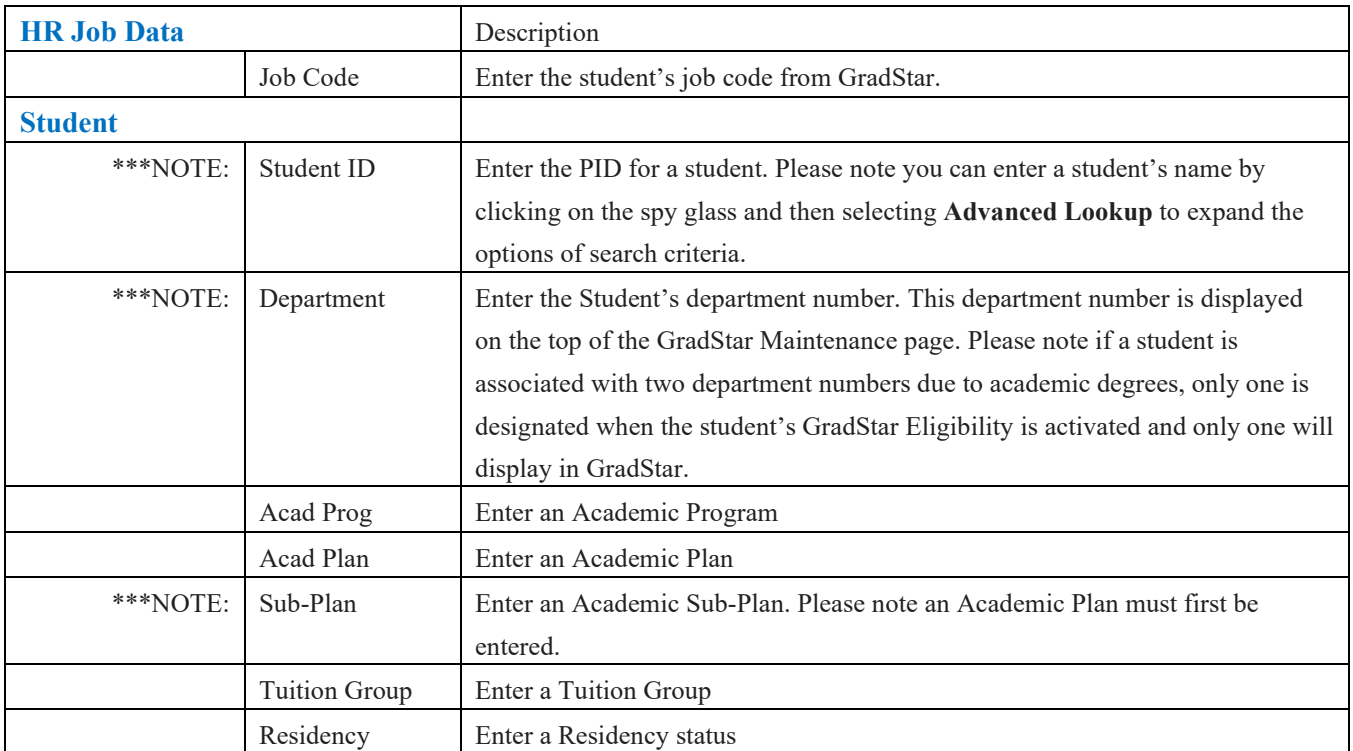

Once you have a Time Parameter and at least ONE MORE Parameter/Filter selected, you can click on the Search button to display results on the page.

If you'd like your results to include Inactive Awards, click the checkbox next to Include Inactive Awards, located right above the Search button, before clicking on the Search button.

Search results on the GradStar Activity Report page which display more than the typical 300 row limit can be downloaded to an Excel spreadsheet. Please note there are five tabs, each with unique columns or you can display all the columns at the same time by clicking on the Show All Columns icon  $\|\mathbf{m}\|$  at the end of the Tabs.

# **Search Results display**

#### **Award Tab**

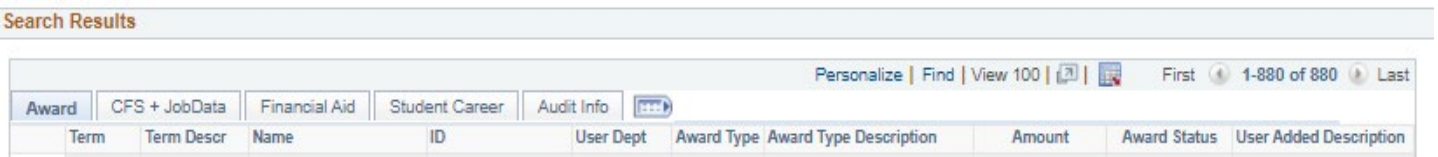

#### **CFS + JobData**

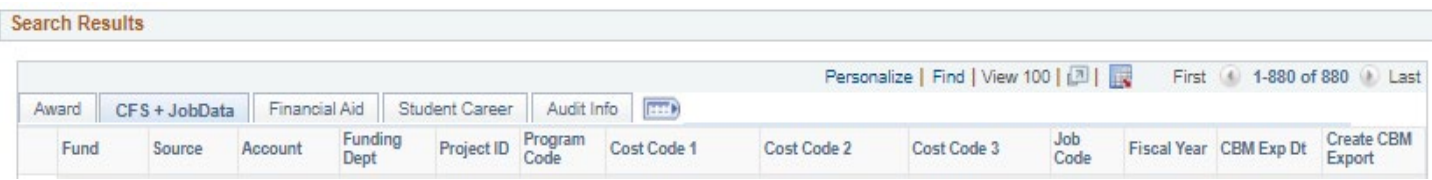

### **Financial Aid**

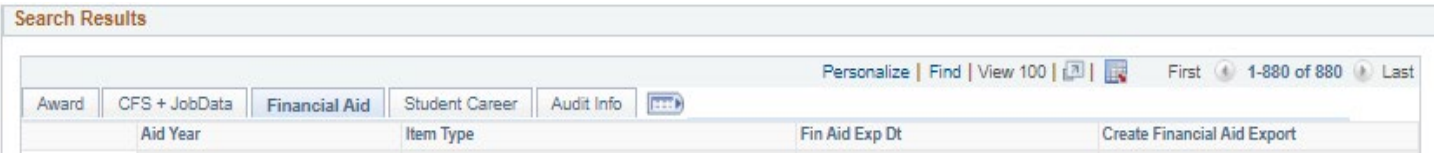

### **Student Career**

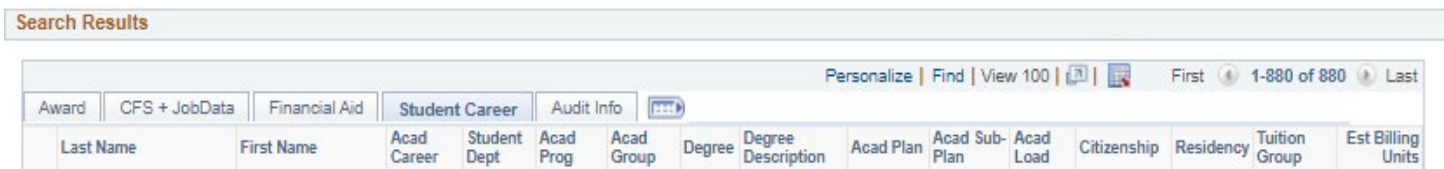

#### **Audit Info**

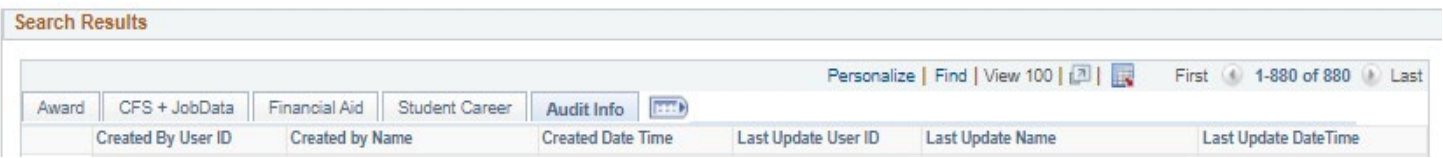

# **Helpful Search Parameter Combinations**

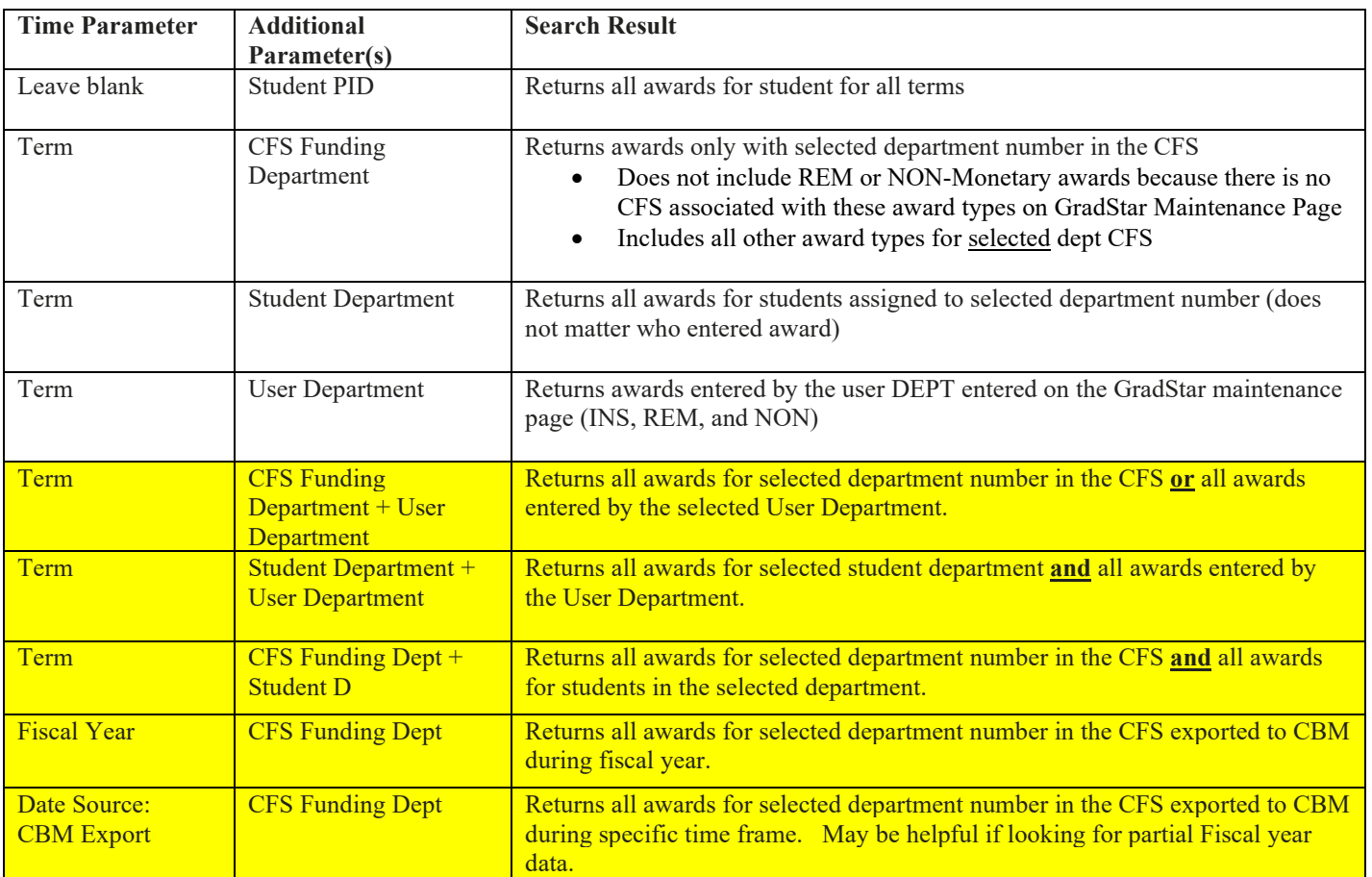

# **Queries from Query Viewer**

**Navigation**: ConnectCarolina NavBar, Navigator, Student Admin Menu, Reporting Tools, Query

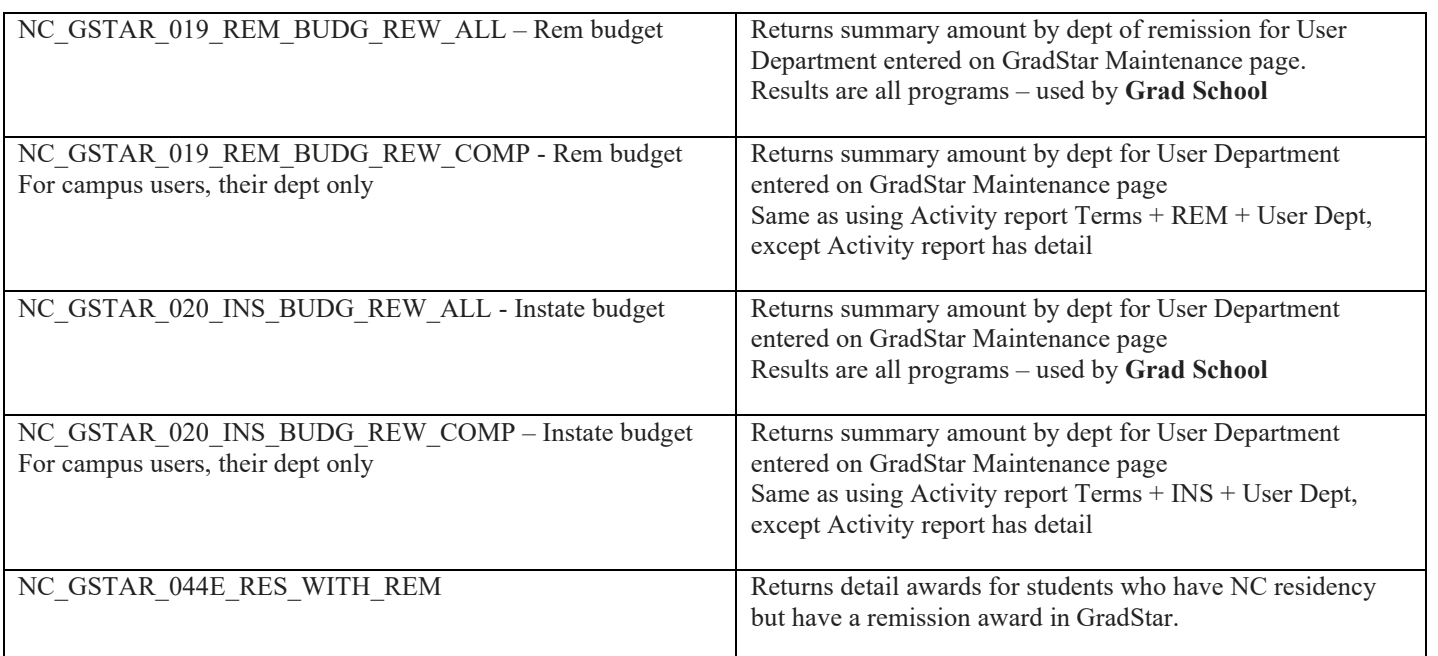